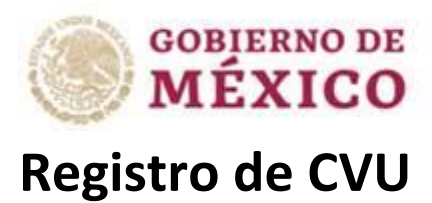

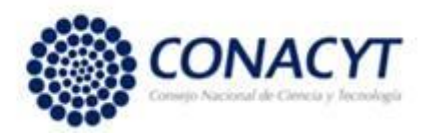

Recomendaciones:

- 1.-Utilizar como navegador, Google Chrome o Mozilla en su más reciente actualización.
- 2.-El sistema le solicitara su CURP para registrarlo.

Pasos a seguir:

1.- Ingresar al portal Conacyt:<https://www.conacyt.gob.mx/>

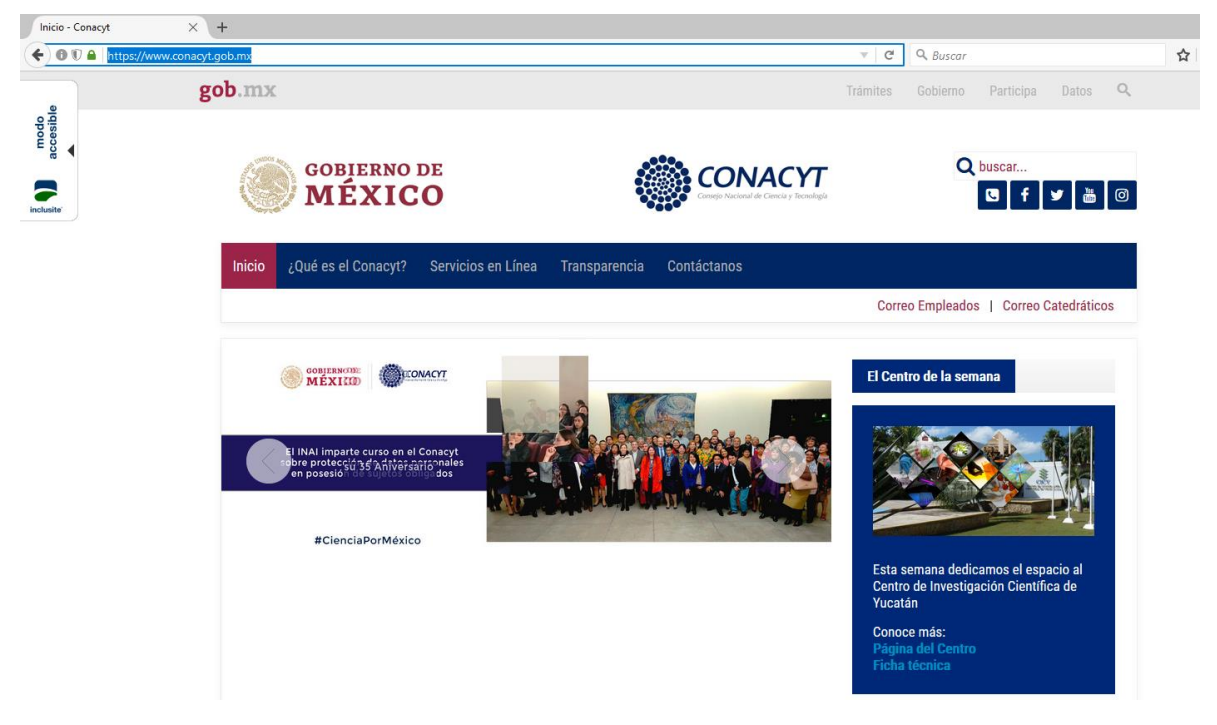

2.- Ubicar la opción "Servicios en Línea" y dar clic.

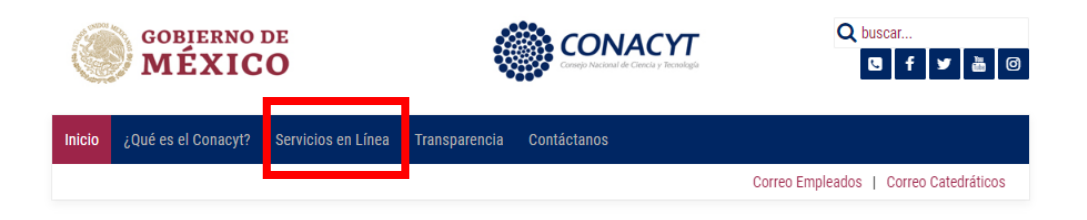

3.- Sera direccionado a la siguiente pantalla:

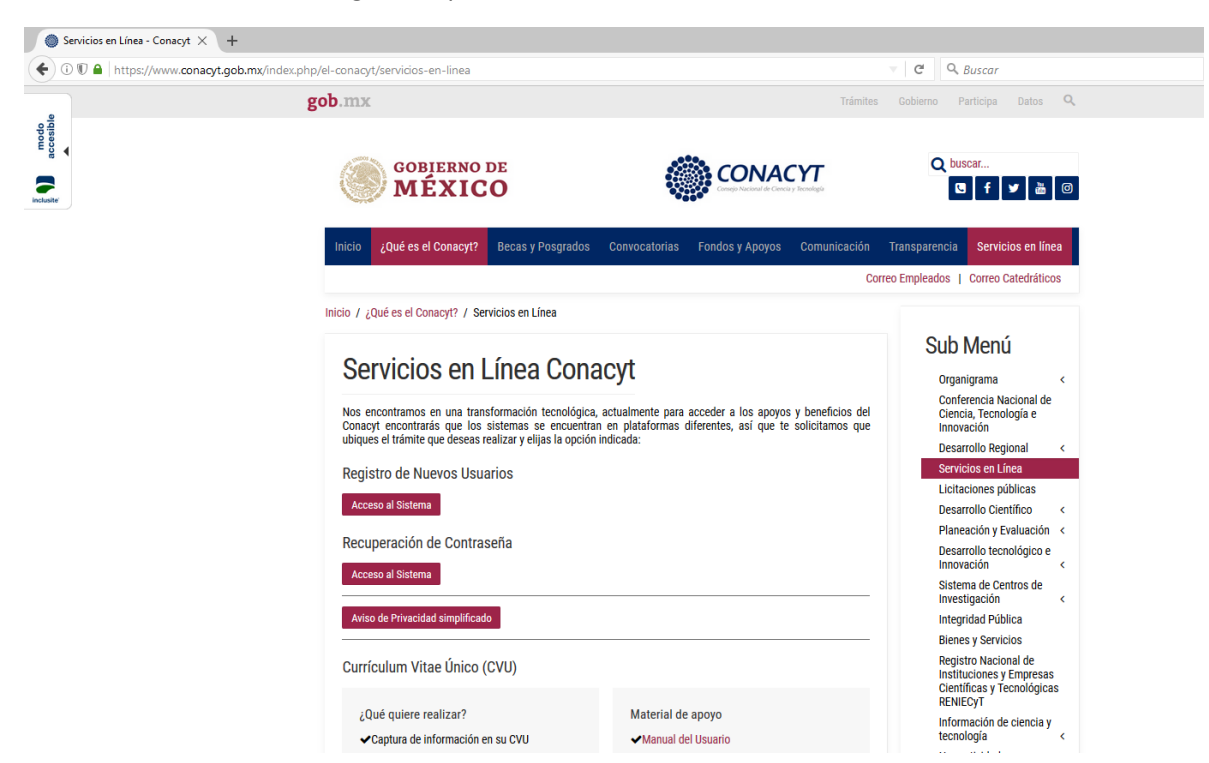

4.- Ubicar la sección "Registro de Nuevos Usuarios" y dar clic en "Acceso al Sistema" como se indica en la siguiente imagen.

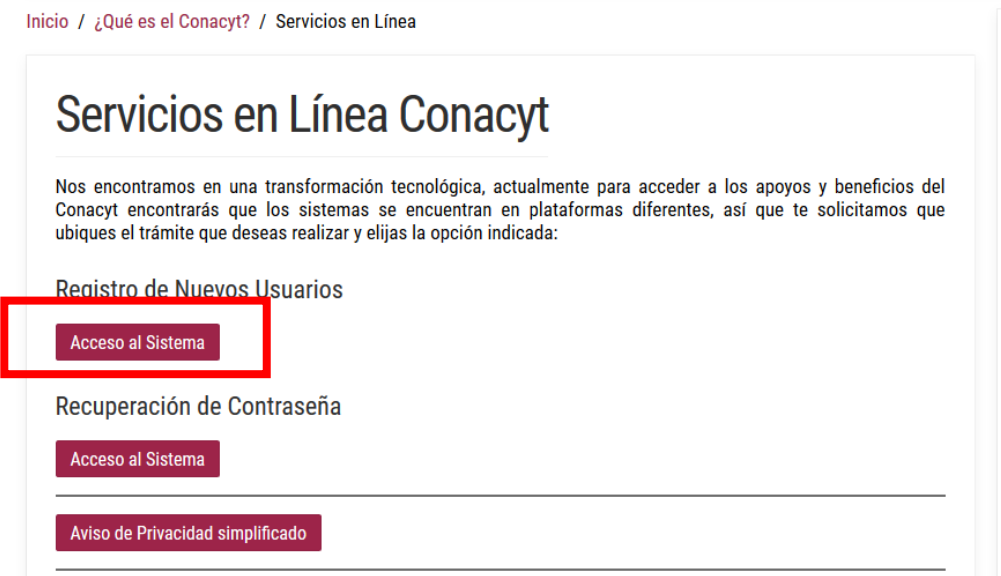

5.- Sera enviado a la siguiente pestaña:

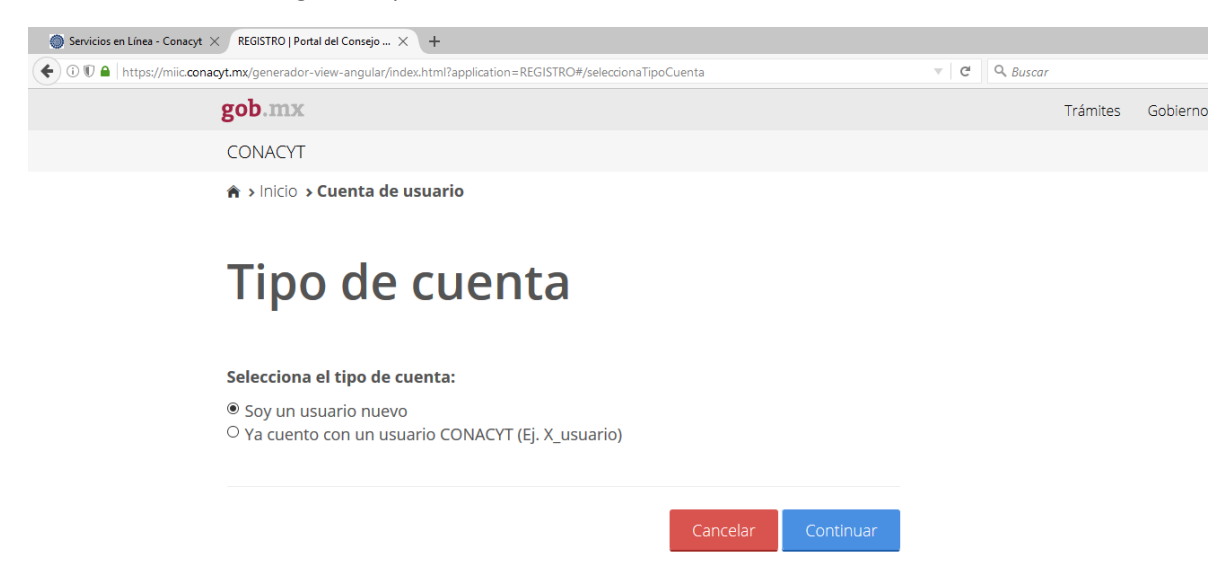

6.- En esta pestaña dejara seleccionado "Soy un usuario nuevo" y presionar en el botón Azul para "Continuar"

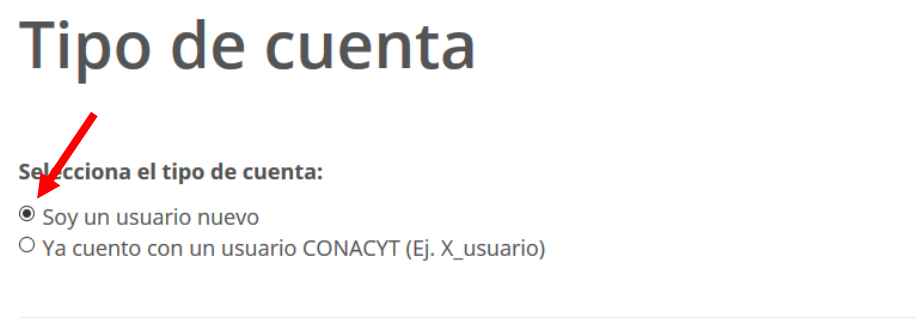

7.- Sera direccionado como se muestra a continuación:

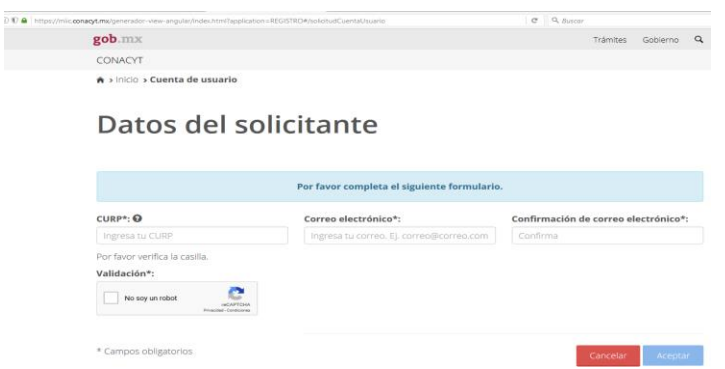

Cancelar

8.- Ingrese los datos solicitados:

CURP Correo electrónico Confirmación de correo electrónico Seleccionar la validación "No soy un robot"

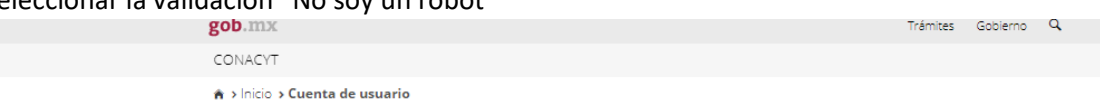

## Datos del solicitante

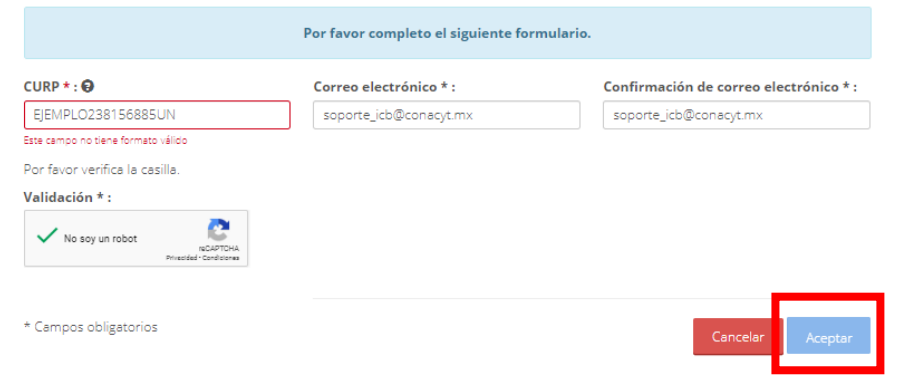

9.- Una vez que dio clic en el botón "Aceptar" y si los datos son correctos aparecerá una pantalla como se muestra a continuación.

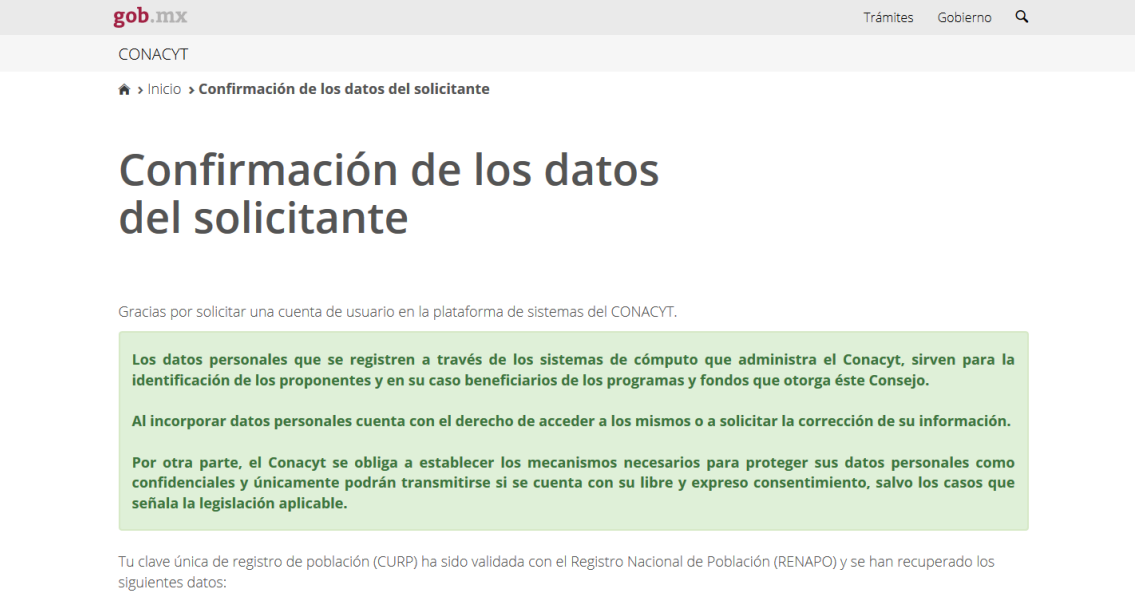

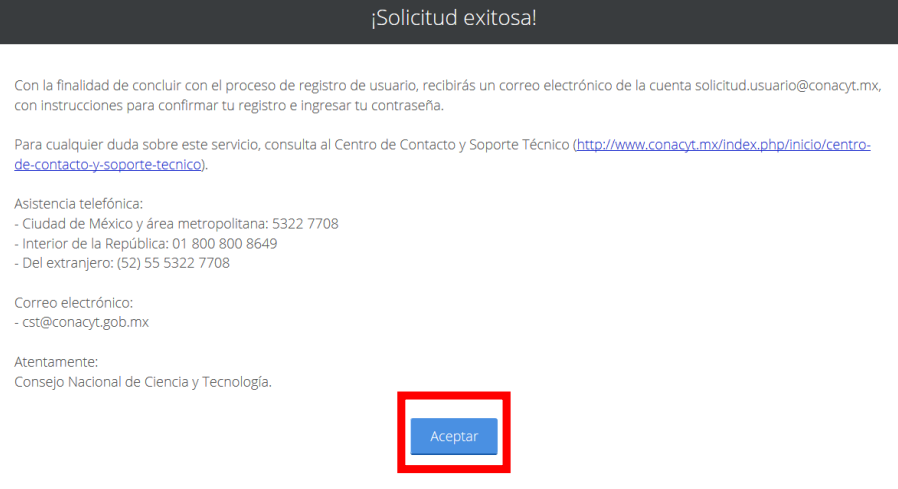

10.- Revise su correo electrónico como el ejemplo a continuación, de clic en la liga que incluye para poder continuar con el proceso de registro:

Confirmación de solicitud de cuenta de usuario. D Recibidos x

solicitud.usuario@conacyt.mx para mí +

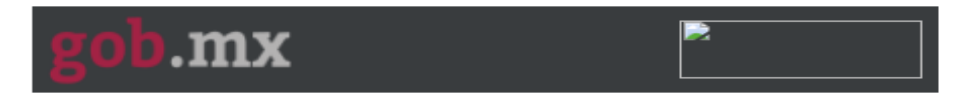

## Apreciable EDMUNDO MURILLO FERNANDEZ

Gracias por tu solicitud de registro de usuario en la plataforma de sistemas del CONACYT.

Tu cuenta de usuario te permitirá participar y dar seguimiento a los servicios que brinda el Consejo Nacional de Ciencia y Tecnología.

Para confirmar tu cuenta de usuario y obtener tu contras na favor de dar clic en la siguiente liga o bien copiala y pegala en un navegador de internet:

https://miic.conacyt.mx/generador-view-angulasindex.html? application=CVU#/confirmacionSolicitudCuentaUsuario? correoUsuario=edmundomf@gmail.com&codigoActivacion= 91s0biwOfLWsCiHd

Si tienes cualquier duda sobre este servicio, favor de dirigirse al Centro de Contacto y Soporte Técnico (https://www.conacyt.gob.mx/ index.php/inicio/centro-de-contacto-y-soporte-tecnico).

Asistencia telefónica:

11.- Para de clic en la liga incluida en el cuerpo del correo para continuar con su registro, será dirigido a una pestaña en la cual se le solicitará ingrese una contraseña, cabe recordar que la contraseña requiere parámetros de seguridad enlistados a continuación:

- Longitud mínima de 8 caracteres y máxima de 32
- La contraseña debe incluir letras y números y deberá incluir al menos un carácter especial, por ejemplo:  $\zeta$ ,  $\omega$ ,  $\#$ , etc.
- Al menos una letra mayúscula, un número y un carácter especial.

12.- Una vez confirmada la contraseña usted podrá ingresar al sistema con su contraseña y correo electrónico registrados en la liga a continuacion:

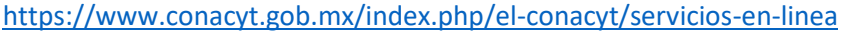

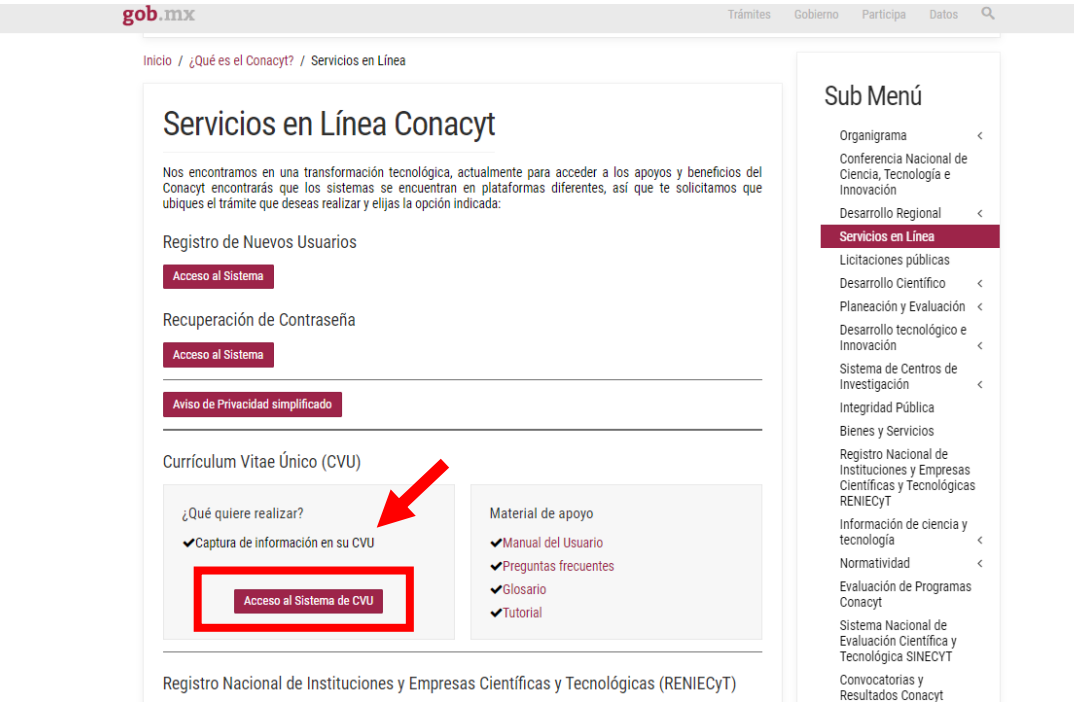

13.- Para cualquier duda o aclaración sobre el proceso puede enviar un correo a:

[soporte\\_icb@conacyt.mx](mailto:soporte_icb@conacyt.mx)